# **9ਵ ੀਂਜਮਾਤ (ਕੰਪਿਊਟਰ ਸਾਇੰਸ) ਸੈਸ਼ਨ:2023-24**

# **ਪਿਆਰੇਪਿਪਿਆਰਥੀਓ!!**

**9ਿੀੀਂਜਮਾਤ ਿੀ ਇਸ ਈ-ਬ ੁੱਕ ਪਿਚ ਕੰਪਿਊਟਰ ਸਾਇੰਸ ਿੇਨਿੇਂਪਸਲੇਬਸ (2023- 24) ਅਨ ਸਾਰ ਤ ਹਾਨ ੰ ਸਟਡੀ ਮਟੀਰੀਅਲ ਭੇਪਜਆ ਜਾ ਪਰਹਾ ਹੈ। ਤ ਸੀੀਂ ਆਿਣੇ ਟੈਸਟ/ਿੇਿਰਾੀਂ ਿੀ ਪਤਆਰੀ ਇਹਨਾੀਂ ਨੋਟਸਾੀਂ ਨ ੰ ਿੜ੍ਹਿੇਹੋਏ ਅਤੇਹੇਠਾੀਂ ਪਿਤੇਪਿਡੀਓ ਲੈਕਚਰਾੀਂ ਨ ੰ ਿੇਖਿੇਹੋਏ ਬੜ੍ੀ ਆਸਾਨੀ ਨਾਲ ਕਰ ਸਕਿੇਹੋ। ਪਨੁੱ ਚੇਪਨੁੱਲੇਰੰਗ ਪਿਚ ਪਿਡੀਓ ਲੈਕਚਰਾੀਂਿੇਪਲੰਕ ਪਿਤੇਗਏ ਹਨ, ਪਜਨਹਾੀਂਉਿਰ ਕਪਲੁੱਕ ਕਰਕੇਤ ਸੀੀਂਸੰਬੰਧਤ ਿਾਠ ਿਾ ਪਿਡੀਓ ਲੈਕਚਰ ਿੇਖਿੇਹੋਏ ਉਸ ਿਾਠ ਨ ੰ ਚੰਗੀ ਤਰਹਾੀਂਸਮਝ ਸਕਿੇਹੋ।**

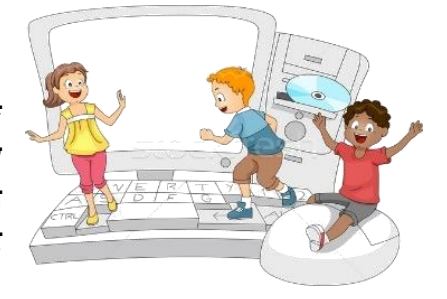

**9ਿੀੀਂਜਮਾਤ ਲਈ ਕੰਪਿਊਟਰ ਸਾਇੰਸ ਿਾ ਪਸਲੇਬਸ ਅਤੇਪਿਡੀਓ ਲੈਕਚਰਜ਼ ਿੇਪਲੰਕ**

**9ਿੀ ੀਂਜਮਾਤ ਿੇਕੰਪਿਊਟਰ ਸਾਇੰਸ ਿੇਿਾਠਾੀਂਨਾਲ ਸੰਬੰਧਤ ਪਿਡੀਓ ਲੈਕਚਰਾੀਂਿੀ ਿਲੇਅਪਲਸਟ ਿਾ ਪਲੰਕ:**

**[https://youtube.com/playlist?list=PLja3EaJFAjmYwpD9b\\_D9520GLE9BwEHsZ](https://youtube.com/playlist?list=PLja3EaJFAjmYwpD9b_D9520GLE9BwEHsZ)**

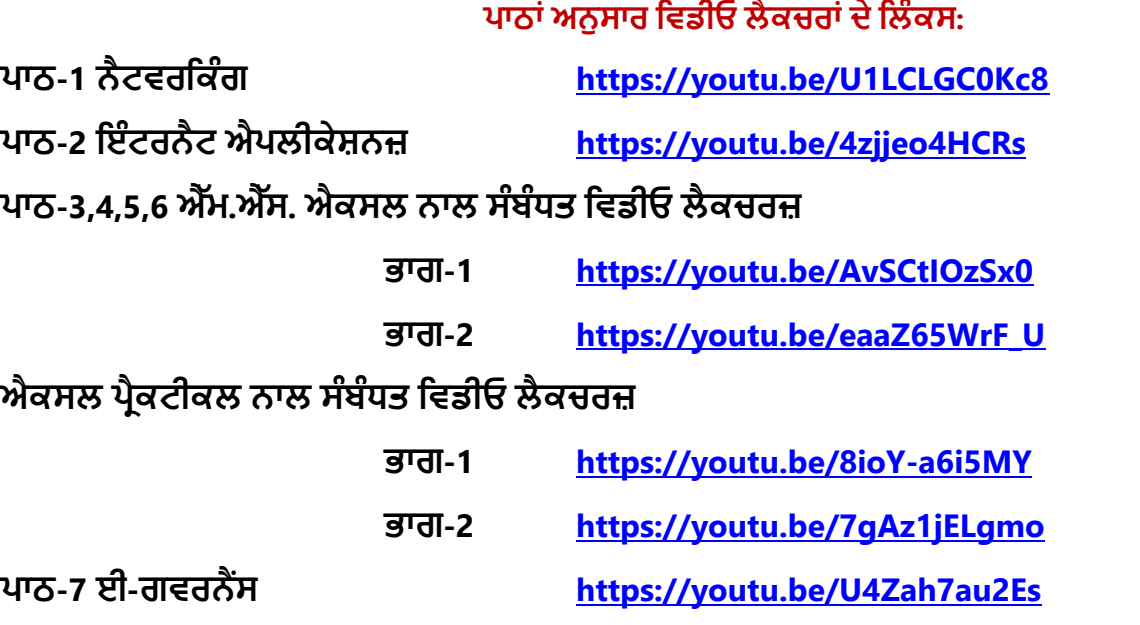

**ਿਾਠ-8 ਡਾਟਾਬੇਸ ਨਾਲ ਜਾਣ-ਿਛਾਣ <https://youtu.be/sWCvejbp0hI>**

#### **[PLEASE DO NOT FORGET TO LIKE, SHARE AND SUBSCRIBE OUR YOUTUBE CHANNEL](http://youtube.com/c/computersciencepunjab) E** YouTube **<http://youtube.com/c/computersciencepunjab>**

**ਪਤਆਰ ਕਰਤਾ:**

**ਪਿਕਾਸ ਕਾੀਂਸਲ ਅਤੇਸ ਖਪਿੰਿਰ ਪਸੰਘ** ਕੰਪਿਊਟਰ ਫੈਕਲਟੀ, ਸ਼ਹੀਦ ਊਧਮ ਸਿੰਘ ਸਰਕਾਰੀ (ਕੰ) ਸੀ. ਸੈ. ਸਕੂਲ, ਸੁਨਾਮ ਊਧਮ ਸਿੰਘ ਵਾਲਾ (ਸੰਗਰੂਰ)

**6ਿੀ ੀਂਤੋਂ12ਿੀ ੀਂਪਕਸੇਿੀ ਜਮਾਤ ਲਈ ਕੰਪਿਊਟਰ ਸਾਇੰਸ ਿੇਸਟਡੀ ਮਟੀਰੀਅਲ/ਈ-ਬ ੁੱਕਸ/ਈ-ਕੰਟੈਂਟਸ (ਿੰਜਾਬੀ/ਅੰਗਰੇਜ਼ੀ ਮਾਪਧਅਮ ਪਿਚ) ਡਾਊਨਲੋਡ ਕਰਨ ਲਈ ਹੇਠਾੀਂਪਿਤੇਪਲੰਕ ਿੀ ਿਰਤੋਂਕਰੋਜੀ:**

**<http://cspunjab.nirmancampus.co.in/study.php>**

#### **ਿਾਠ 6**

**ਮਾਇਕਰੋਸਾਫਟ ਐਕਸਲ (ਭਾਗ-4)**

#### <u>ਪਸ਼ਨ:1 ਖਾਲੀ ਥਾਵਾਂ ਭਰੋ:</u>

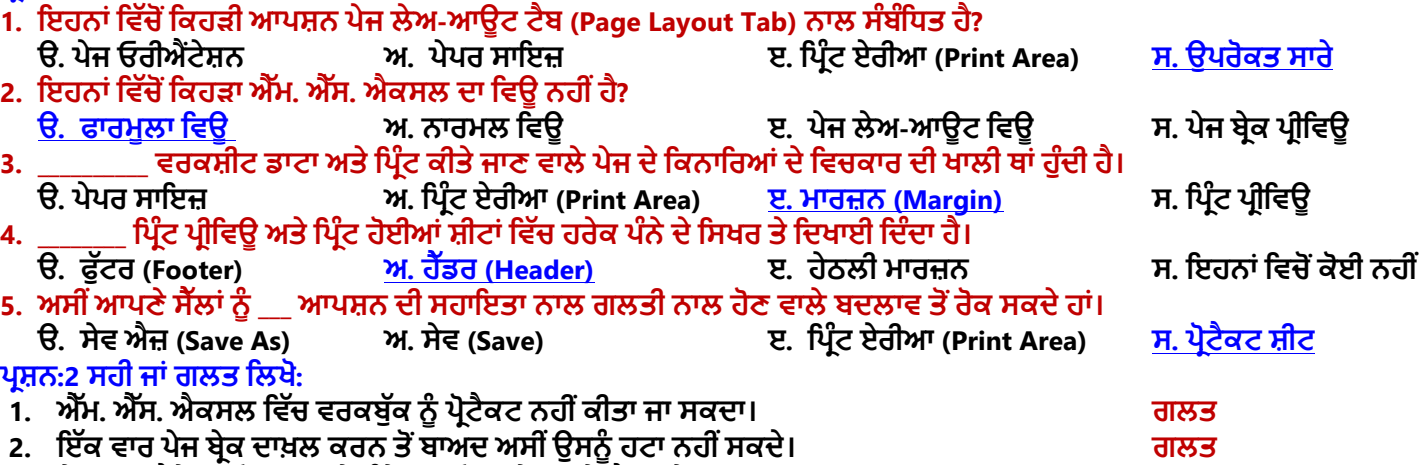

- **3. ਿੇਜ ਓਰ ਐੀਂਟੇਸ਼ਨ ਦੋਿਰਕਾਰ ਦੇਹੁੰਦੇਹਨ: ਿੋਰਟਰੇਟ ਅਤੇਲੈਂਡਸਕੇਿ। ਸਹ**
- **4. ਮਾਰਜ਼ਨ ਇਿੱਕ ਿੇਜ ਦੇਉਿੱਿਰ, ਹੇਠਾੀਂ, ਖਿੱਬੇ, ਸਿੱਜੇ, ਹੈਿੱਡਰ ਅਤੇਫੁਿੱਟਰ ਤੇਹੋਸਕਦ ਆੀਂਹਨ। ਸਹ**

5. ਅਸੀਂ ਵਰਕਸ਼ੀਟ ਦੇ ਕਿਸੇ ਖਾਸ ਹਿੱਸੇ ਨੰ ਪਿੰਟ ਕਰਨ ਲਈ ਪਿੰਟ ਏਰੀਆ ਆਪਸ਼ਨ ਦੀ ਵਰਤੋਂ ਕਰ ਸਕਦੇ ਹਾਂ। ਸਹੀ **ਿਰਸ਼ਨ:3 ਛੋਟੇਉਿੱਤਰਾੀਂਵਾਲੇਿਰਸ਼ਨ:**

## **ਿਰਸ਼ਨ:1 ਮਾਰਜ਼ਨ ਤੋਂਤੁਹਾਡਾ ਕ ਭਾਵ ਹੈ?**

ਉੱਤਰ: ਪੇਜ਼ ਦੀ ਮੁੱਖ ਸਮੱਗਰੀ ਅਤੇ ਇਸਦੇ ਕਿਨਾਰਿਆਂ ਵਿਚਕਾਰ ਖਾਲੀ ਖੇਤਰ ਨੂੰ ਮਾਰਜਿਨ ਕਿਹਾ ਜਾਂਦਾ ਹੈ। ਮਾਰਜਨ ਇਹ **ਿਪਰਭਾਪਸ਼ਤ ਕਰਨ ਪਵਚ ਮਦਦ ਕਰਦਾ ਹੈ ਪਕ ਟੈਕਸਟ ਦ ਇਿੱਕ ਲਾਈਨ ਪਕਿੱਥੇਸ਼ੁਰੂਹੁੰਦ ਹੈਅਤੇਪਕਿੱਥੇਖਤਮ ਹੁੰਦ ਹੈ। ਅਸ ੀਂਇਿੱਕ ਿੇਜ਼ ਦ ਆੀਂ ਚਾਰੇ ਪਦਸ਼ਾਵਾੀਂ – ਟਾਿ, ਬਾਟਮ, ਖਿੱਬੇ ਅਤੇਸਿੱਜੇ ਪਵਿੱਚ ਮਾਰਪਜਨ ਸੈਿੱਟ ਕਰ ਸਕਦੇਹਾੀਂ। ਆਮ ਤੌਰ** '**ਤੇਮਾਰਪਜਨ ਦਾ ਆਕਾਰ ਇਕ ਇੰਚ** '**ਤੇਸੈਿੱਟ ਕ ਤਾ ਜਾੀਂਦਾ ਹੈ। ਅਸ ੀਂਆਿਣ ਜਰੂਰਤ ਅਨੁਸਾਰ ਮਾਰਪਜਨ ਦਾ ਆਕਾਰ ਘਟਾਅ ਜਾੀਂ ਵਧਾਅ ਵ ਸਕਦੇ ਹਾੀਂ।**

#### **ਿਰਸ਼ਨ:2 ਿੇਜ ਓਰ ਐੀਂਟੇਸ਼ਨ ਉਿੱਿਰ ਇਿੱਕ ਨੋਟ ਪਲਖੋ।**

ਉੱਤਰ: ਪੇਜ਼ ਓਰੀਐਂਟੇਸ਼ਨ ਦਸਤਾਵੇਜ਼ ਦੀ ਉਸ ਦਿਸ਼ਾ ਨੂੰ ਦਰਸਾਉਂਦਾ ਹੈ ਜਿਸ ਵਿੱਚ ਉਸਨੂੰ ਸਕ੍ਰੀਨ ਉਪਰ ਪ੍ਰਦਰਸ਼ਿਤ ਕੀਤਾ ਜਾਂਦਾ ਹੈ ਜਾਂ ਉਸਨੂੰ ਪਿੰ੍ਟ ਕੀਤਾ ਜਾਂਦਾ ਹੈ। ਅਸੀਂ ਆਪਣੇ ਪੇਜ਼ ਨੂੰ ਜਾਂ ਤਾਂ ਲੇਟਵੀਂ ਜਾਂ ਖੜਵੀਂ ਦਿਸ਼ਾ ਵਿੱਚ ਸੈੱਟ ਕਰ ਸਕੰਦੇ ਹਾਂ। ਅਸੀਂ Page Layout ਟੈਬ ਦੀ ਵਰਤੋਂ ਕਰਕੇ **ਦਸਤਾਵੇਜ਼ ਦ ਓਰ ਐੀਂਟੇਸ਼ਨ ਨੂੰ ਬਦਲ ਸਕਦੇਹਾੀਂ। ਿੇਜ਼ ਓਰ ਐੀਂਟੇਸ਼ਨ ਦ ਆੀਂਦੋਬੁਪਨਆਦ ਪਕਸਮਾੀਂਹਨ:**

• **ਿੋਰਟਰੇਟ ਓਰ ਐੀਂਟੇਸ਼ਨ: ਇਹ ਓਰ ਐੀਂਟੇਸ਼ਨ ਦਸਤਾਵੇਜ਼ ਨੂੰ ਖੜਵ ੀਂਪਦਸ਼ਾ ਪਵਿੱਚ ਿਪਰਭਾਪਸ਼ਤ ਕਰਦ ਹੈ।**

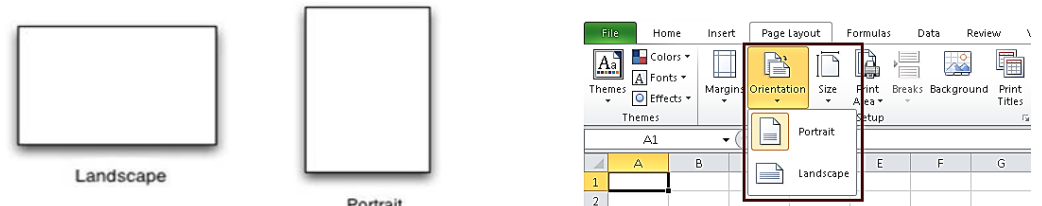

• **ਲੈਂਡਸਕੇਿ ਓਰ ਐੀਂਟੇਸ਼ਨ: ਇਹ ਓਰ ਐੀਂਟੇਸ਼ਨ ਦਸਤਾਵੇਜ਼ ਨੂੰ ਲੇਟਵ ੀਂਪਦਸ਼ਾ ਪਵਿੱਚ ਿਪਰਭਾਪਸ਼ਤ ਕਰਦ ਹੈ।**

## **ਿਰਸ਼ਨ:3 ਸਕੇਪਲੰਗ ਤੋਂਤੁਸ ੀਂਕ ਸਮਝਦੇਹੋ?**

ਉੱਤਰ: ਸਕੇਲਿੰਗ ਸ਼ੀਟ ਦੇ ਕੰਟੈਂਟਸ ਨੰ ਕੰਪਰੈੱਸ ਕਰਨ ਜਾਂ ੳਸ ਵਿਚ ਫੈਲਾਓ ਕਰਨ ਦੀ ਪਕਿਰਿਆ ਹੈ। ਇਸਦੀ ਵਰਤੋਂ ਨਾਲ ਅਸੀਂ ਸ਼ੀਟ ਦੇ ਕੰਟੈਂਟਸ ਨੰ **ਪਕਸੇਖਾਸ ਿੰਨੇ/ਿੰਪਨਆੀਂ 'ਤੇਐਡਜਸਟ ਕਰ ਸਕਦੇਹਾੀਂ। ਇਹ ਆਿਸ਼ਨ ਉਸ ਸਮੇਂਬਹੁਤ ਉਿਯੋਗ ਹੁੰਦ ਹੈਜਦੋਂਅਸ ੀਂਇਿੱਕ ਵਿੱਡ ਵਰਕਸ਼ ਟ 'ਤੇਕੰਮ ਕਰ ਰਹੇਹੁੰਦੇਹਾੀਂ। ਇਸ ਆਿਸ਼ਨ ਦ ਵਰਤੋਂਕਰਕੇਅਸ ੀਂਵਰਕਸ਼ ਟ ਦੇਸਾਰੇਕੰਟੈਂਟਸ ਨੂੰ ਇਿੱਕ ਿੇਜ਼ ਉਿਰ ਐਡਜਸਟ ਕਰ ਸਕਦੇਹਾੀਂ। ਇਸੇਤਰ੍ਾੀਂ ਜੇਕਰ** ਸ਼ੀਟ ਉਪਰ ਕੰਟੈਂਟਸ ਘੱਟ ਹੋਣ ਤਾਂ ਉਸਨੂੰ ਕਈ ਪੰਨਿਆਂ 'ਤੇ ਵੀ ਫੈਲਾਇਆ ਜਾ ਸਕਦਾ ਹੈ। ਐਕਸਲ ਵਿੱਚ Page Layout ਟੈਬ 'ਤੇ ਸਕੇਲਿੰਗ **ਆਪਸ਼ਨਾਂ ੳਪਲਬਧ ਹੰਦੀਆਂ ਹਨ।** 

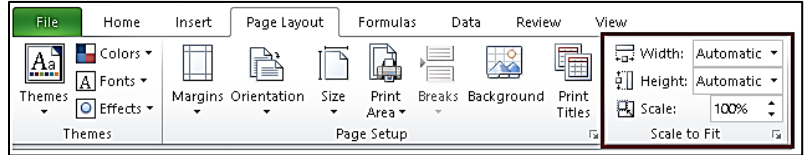

## **ਿਰਸ਼ਨ:4 ਐਿੱਮ. ਐਿੱਸ. ਐਕਸਲ ਦੇਪਵਊਜ਼ ਦੇਨਾੀਂਪਲਖੋ।**

**ਉਿੱਤਰ: ਐਕਸਲ ਪਵਚ ਿੰਜ ਵਿੱਖ-ਵਿੱਖ ਪਕਸਮਾੀਂਦੇਪਵਊ ਉਿਲਬਧ ਹਨ, ਪਜਹਨਾੀਂਦੇਨਾੀਂਹੇਠਾੀਂਪਦਤੇਗਏ ਹਨ:**

**1. ਨਾਮਰਲ ਪਵਊ (Normal View)**

**Top Margin** Left Margin **Contents** : Mar 똏

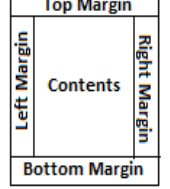

**Margins** 

# **9ਵ ੀਂਜਮਾਤ (ਕੰਪਿਊਟਰ ਸਾਇੰਸ) ਸੈਸ਼ਨ:2023-24**

Home

Insert

File

 $\blacksquare$ 

- **2. ਿੇਜ਼ ਲੇਆਊਟ ਪਵਊ (Page Layout View)**
- **3. ਿੇਜ਼ ਬਰੇਕ ਿਰ ਪਵਊ (Page Break Preview)**
- **4. ਕਸਟਮ ਪਵਊ (Custom View)**
- **5. ਫੁਿੱਲ ਸਕਰ ਨ ਪਵਊ (Full Screen View)**

## **ਿਰਸ਼ਨ:5 ਿੇਜ ਬਰੇਕ ਦ ਕ ਵਰਤੋਂਹੁੰਦ ਹੈ?**

**ਉਿੱਤਰ: ਿੇਜ਼ ਬਰੇਕ ਐਕਸਲ ਪਵਚ ਇਿੱਕ ਮਹਿੱਤਵਿੂਰਨ ਆਿਸ਼ਨ ਹੈ। ਇਹ ਇਿੱਕ ਪਵਸ਼ੇਸ਼ ਮਾਰਕਰ ਹੁੰਦਾ ਹੈਜੋਮੌਜੂਦਾ ਿੇਜ਼ ਨੂੰ ਖਤਮ ਕਰਦਾ ਹੈਅਤੇਇਿੱਕ ਨਵਾੀਂ ਿੇਜ਼ ਸ਼ੁਰੂਕਰਦਾ ਹਠੈ। ਜੇਕਰ ਅਸ ੀਂਚਾਹੁੰਦੇਹਾੀਂ ਪਕ ਸਾਡ ਸ਼ ਟ ਦੇਕੰਟੈਂਟਸ ਨੂੰ ਵਿੱਖ-ਵਿੱਖ ਿੇਜਾੀਂ ਪਵਿੱਚ ਪਿਰੰਟ ਕ ਤਾ ਜਾਵੇਤਾੀਂ ਇਹ ਆਿਸ਼ਨ ਬਹੁਤ ਉਿਯੋਗ ਪਸਿੱਧ ਹੁੰਦ ਹੈ। ਇਹ ਆਿਸ਼ਨ Page**   $\Delta$  Layout ਟੈਬ ੳਪਰ ੳਪਲਬਧ ਹੰਦੀ ਹੈ। ਪੇਜ਼ ਬੇਕ ਹਮੇਸ਼ਾ ਐਕਟਿਵ ਸੈੱਲ ਦੇ ੳੱਪਰਲੇ ਖੱਬੇ **ਕੋਨੇਤੋਂਸ਼ੁਰੂਹੁੰਦਾ ਹੈ।**

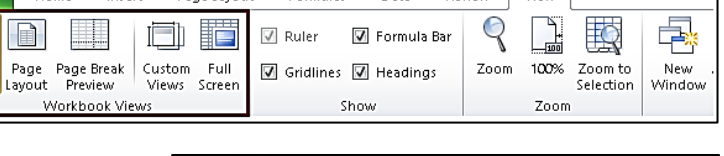

Data

Formulas

Page Lavout

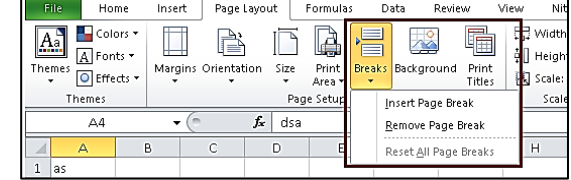

Review View

#### **ਿਰਸ਼ਨ:4 ਵਿੱਡੇਉਿੱਤਰਾੀਂਵਾਲੇਿਰਸ਼ਨ: ਿਰਸ਼ਨ:1 ਿੇਜ ਲੇਅ-ਆਊਟ ਤੋਂਤੁਹਾਡਾ ਕ ਭਾਵ ਹੈ? ਕੋਈ ਪਤੰਨ ਿੇਜ ਲੇਅ-ਆਊਟ ਆਿਸ਼ਨਜ ਦ ਪਵਆਪਖਆ ਕਰੋ।**

ਉੱਤਰ: ਪੇਜ਼ ਲੇਅ-ਆਉਟ ਇੱਕ ਪੇਜ਼ ਉਪਰ ਟੈਕਸਟ, ਤਸਵੀਰਾਂ ਅਤੇ ਹੋਰ ਓਬਜੈਕਟਸ ਦੇ ਪ੍ਬੰਧ ਨੂੰ ਦਰਸਾਉਂਦਾ ਹੈ। ਐਕਸਲ ਵਿੱਚ ਪੇਜ ਲੇਆਉਟ ਆਪਸ਼ਨ ਮੁੱਖ ਤੌਰ 'ਤੇ ਸਾਡੀ ਵਰਕਸ਼ੀਟ ਦੀ ਪਿੰਟਿੰਗ ਨਾਲ ਸਬੰਧਤ ਹੈ। Page Layout ਟੈਬ ਸਾਡੇ ਪੇਜ ਦਾ ਲੇਆਉਟ (ਢਾਂਚਾ) ਬਦਲਣ ਸੰਬੰਧੀ

**ਆਿਸ਼ਨਾੀਂਿਰਦਾਨ ਕਰਦਾ ਹੈ:**

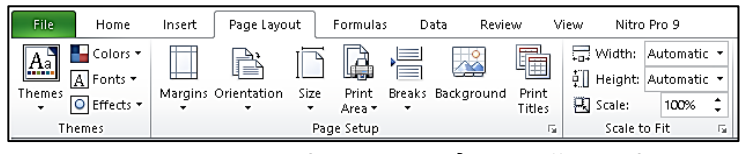

- <mark>ਓਰੀਐਂਟੇਸ਼ਨ:</mark> ਪੇਜ਼ ਓਰੀਐਂਟੇਸ਼ਨ ਦਸਤਾਵੇਜ਼ ਦੀ ਉਸ ਦਿਸ਼ਾ ਨੂੰ ਦਰਸਾਉਂਦਾ ਹੈ ਜਿਸ ਵਿੱਚ ਉਸਨੂੰ ਸਕ੍ਰੀਨ ਉਪਰ ਪ੍ਰਦਰਸ਼ਿਤ ਕੀਤਾ ਜਾਂਦਾ ਹੈ ਜਾਂ ਉਸਨੂੰ ਪ੍ਰਿੰਟ ਕੀਤਾ ਜਾਂਦਾ ਹੈ। ਅਸੀਂ ਆਪਣੇ ਪੇਜ਼ ਨੂੰ ਜਾਂ ਤਾਂ ਲੇਟਵੀਂ (ਲੈਂਡਸਕੇਪ) ਜਾਂ ਖੜਵੀਂ (ਪੋਰਟਰੇਟ) ਦਿਸ਼ਾ ਵਿੱਚ ਸੈੱਟ ਕਰ ਸਕਦੇ ਹਾਂ।
- **ਮਾਰਜਨ: ਿੇਜ਼ ਦ ਮੁਿੱਖ ਸਮਿੱਗਰ ਅਤੇਇਸਦੇਪਕਨਾਪਰਆੀਂ ਪਵਚਕਾਰ ਖਾਲ ਖੇਤਰ ਨੂੰ ਮਾਰਪਜਨ ਪਕਹਾ ਜਾੀਂਦਾ ਹੈ। ਅਸ ੀਂਇਿੱਕ ਿੇਜ਼ ਦ ਆੀਂ ਚਾਰੇ ਪਦਸ਼ਾਵਾੀਂ** – **ਟਾਿ, ਬਾਟਮ, ਖਿੱਬੇ ਅਤੇਸਿੱਜੇ ਪਵਿੱਚ ਮਾਰਪਜਨ ਸੈਿੱਟ ਕਰ ਸਕਦੇਹਾੀਂ।**
- ਸਕੇਲਿੰਗ: ਸਕੇਲਿੰਗ ਸ਼ੀਟ ਦੇ ਕੰਟੈਂਟਸ ਨੂੰ ਕੰਪਰੈੱਸ ਕਰਨ ਜਾਂ ਉਸ ਵਿਚ ਫੈਲਾਓ ਕਰਨ ਦੀ ਪ੍ਰਕਿਰਿਆ ਹੈ। ਇਸਦੀ ਵਰਤੋਂ ਨਾਲ ਅਸੀਂ ਸ਼ੀਟ ਦੇ ਕੰਟੈਂਟਸ ਨੂੰ ਕਿਸੇ ਖਾਸ ਪੰਨੇ/ਪੰਨਿਆਂ 'ਤੇ ਐਡਜਸਟ ਕਰ ਸਕਦੇ ਹਾਂ। ਇਹ ਆਪਸ਼ਨ ਉਸ ਸਮੇਂ ਬਹੁਤ ਉਪਯੋਗੀ ਹੁੰਦੀ ਹੈ ਜਦੋਂ ਅਸੀਂ ਇੱਕ ਵੱਡੀ **ਵਰਕਸ਼ ਟ 'ਤੇਕੰਮ ਕਰ ਰਹੇਹੁੰਦੇਹਾੀਂ।**

## **ਿਰਸ਼ਨ:2 ਐਿੱਮ. ਐਿੱਸ. ਐਕਸਲ ਦੇਕੋਈ ਦੋਪਵਊਜ਼ ਦ ਪਵਆਪਖਆ ਕਰੋ।**

**ਉਿੱਤਰ: ਐਕਸਲ ਪਵਿੱਚ ਿੰਜ ਪਵਊ ਉਿਲਬਧ ਹਨ। ਆਮ ਤੌਰ 'ਤੇਵਰਤੇਜਾੀਂਦੇਪਵਊਜ਼ ਦਾ ਵਰਨਣ ਹੇਠਾੀਂਕ ਤਾ ਪਗਆ ਹੈ:**

1. ਨਾਰਮਲ (Normal) ਵਿਉ: ਇਹ ਐਕਸਲ ਦਾ ਇੱਕ ਡਿਫਾਲਟ ਵਿਊ ਹੈ। ਜਦੋਂ ਅਸੀਂ ਐਕਸਲ ਖੋਲ੍ਹਦੇ ਹਾਂ, ਤਾਂ ਸਾਡੀ ਫਾਈਲ ਆਪਣੇ ਆਪ ਆਮ ਇਸ ਵਿਊ ਵਿੱਚ ਦਿਖਾਈ ਦਿੰਦੀ ਹੈ। ਇਹ ਵਿਊ ਡਾਟਾ ਪਬੰਧਨ, ਫਾਰਮਲੇ/ਫੰਕਸ਼ਨਾਂ ਦੀ ਵਰਤੋਂ ਕਰਨ ਅਤੇ ਰੋਅਜ਼/ਕਾਲਮਾਂ ਨੰ ਫਾਰਮੈਟ ਕਰਨ **ਪਵਚ ਸਹਾਇਕ ਹੁੰਦਾ ਹੈ। ਅਸ ੀਂView ਟੈਬ ਦ ਵਰਤੋਂਨਾਲ Normal ਪਵਊ ਦ ਵਰਤੋਂਕਰ ਸਕਦੇਹਾੀਂ।**

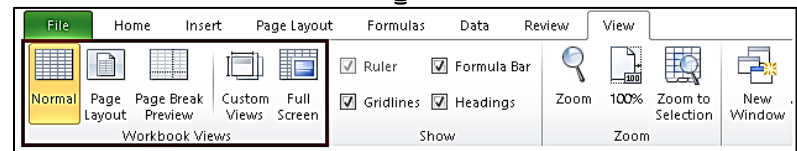

2. ਪੇਜ਼ ਬ੍ਰੇਕ ਪ੍ਰੀਵਿਊ (Page Break Preview): ਇਹ ਵਿਊ ਮੁੱਖ ਤੌਰ 'ਤੇ ਵਰਕਸ਼ੀਟ ਦੀ ਪ੍ਰਿੰਟਿੰਗ ਨਾਲ ਸਬੰਧਤ ਹੈ। ਇਹ ਵਿਊ ਬਹੁਤ ਸ਼ਕਤੀਸ਼ਾਲੀ ਪ੍ਰਿੰਟ-ਪ੍ਰੀਵਿਊ ਹੈ। ਇਸ ਵਿਊ ਵਿਚ ਅਸੀਂ ਪੇਜ-ਬ੍ਰੇਕ ਨੂੰ ਆਪਣੇ ਅਨੁਸਾਰ ਮੁਵ ਕਰ ਸਕਦੇ ਹਾਂ ਅਤੇ ਵਰਕਸ਼ੀਟ ਵਿਚ ਪੇਜਾਂ ਨੂੰ ਪ੍ਰਿੰਟਿੰਗ ਲਈ **ਿੁਨਰਗਪਠਤ (reorganize) ਕਰ ਸਕਦੇਹਾੀਂ। ਅਸ ੀਂView ਟੈਬ ਦ ਵਰਤੋਂਨਾਲ Page Break Preview ਦ ਵਰਤੋਂਕਰ ਸਕਦੇਹਾੀਂ।**

**ਿਰਸ਼ਨ:3 ਹੈਿੱਡਰ ਅਤੇਫੂਿੱਟਰ ਕ ਹੁੰਦਾ ਹੈ? ਐਕਸਲ ਪਵਿੱਚ ਹੈਿੱਡਰ ਅਤੇਫੁਿੱਟਰ ਪਕਵੇਂਲਾਗੂਕ ਤੇਜਾ ਸਕਦੇਹਨ? ਉਿੱਤਰ: ਹੈਿੱਡਰ ਅਤੇਫੁਿੱਟਰ ਵਰਕਸ਼ ਟ ਦੇਮਹਿੱਤਵਿੂਰਨ ਭਾਗ ਹੁੰਦੇਹਨ। ਹੈਿੱਡਰ ਅਤੇਫੁਿੱਟਰ ਆਮ ਤੌਰ ਤੇਉਹ ਟੈਕਸਟ ਹੁੰਦਾ ਹੈਜੋਹਰੇਕ ਿੇਜ਼ ਦੇਉਿੱਿਰ (ਹੈਿੱਡਰ) ਅਤੇਹੇਠਾੀਂ (ਫੁਿੱਟਰ) ਪਿਰੰਟ ਕ ਤਾ ਜਾੀਂਦਾ ਹੈ। ਇਹ ਆਿਸ਼ਨ ਪਕਸੇਮਹਿੱਤਵਿੂਰਨ ਜਾਣਕਾਰ - ਪਜਵੇਂਪਕ ਿੇਜ਼ ਨੰ ਬਰ, ਫਾਈਲ ਦਾ ਨਾਮ ਆਪਦ ਨੂੰ ਹਰੇਕ ਿੇਜ਼ ਉਿਰ**  $\epsilon$ ਦਰਸਾਉਣ ਲਈ ਬਹੁਤ ਉਪਯੋਗੀ ਹੁੰਦੀ ਹੈ। ਹੈੱਡਰ ਅਤੇ ਫੁੱਟਰ ਨੂੰ ਲਾਗੂ ਕਰਨ ਲਈ ਹੇਠਾਂ ਦਿੱਤੇ ਸਟੈਪਸ ਦੀ **ਵਰਤੋਂਕ ਤ ਜਾ ਸਕਦ ਹੈ:**

Page Setup  $\times$ Page | Margins | Header/Footer | Sheet Header  $\lvert \cdot \rvert$ (none) Custom Header... Custom Footer...  $\frac{E_{\text{ooter}}}{(none)}$  $\overline{\vee}$ Different odd and even page Different first page Scale with documen Align with page margins Print... Print Preview Options... OK Cancel

- **1. Page Layout ਟੈਬ 'ਤੇਕਪਲਿੱਕ ਕਰੋ।**
- **2. Page Setup ਗਰੁਿੱਿ ਪਵਿੱਚ ਲਾੀਂਚਰ ਆਈਕਨ 'ਤੇਕਪਲਿੱਕ ਕਰਕੇPage Setup ਡਾਇਲਾਗ ਬਾਕਸ ਖੋਲ੍ੋ।**
- **3. ਇਸ ਡਾਇਲਾਗ ਬਾਕਸ ਪਵਿੱਚ, Header/Footer ਟੈਬ 'ਤੇਕਪਲਿੱਕ ਕਰੋ।**
- **4. ਢੁਕਵ ਆੀਂਆਿਸ਼ਨਾੀਂਦ ਵਰਤੋਂਕਰਕੇਹੈਿੱਡਰ ਅਤੇਫੂਿੱਟਰ ਦੇਵੇਰਵੇਸੈਟ ਕਰੋ।**
- **5. OK ਬਟਨ 'ਤੇਕਪਲਿੱਕ ਕਰੋ।**
	- ਤਿਆਰ ਕਰਤਾ: ਵਿਕਾਸ ਕਾਂਸਲ (ਕੰਪਿਊਟਰ ਫੈਕਲਟੀ, ਐਸ.ਯੂ.ਐਸ. ਸ.ਸ.ਸ.ਸ.(ਕੰ), ਸਨਾਮ ਉਧਮ ਸਿੰਘ ਵਾਲਾ) ਪੇਜ਼ ਨੰ: 3 **(Please Visit http://cspunjab.nirmancampus.co.in for more computer science contents)**